① 画面右上の「Login」をクリックする。

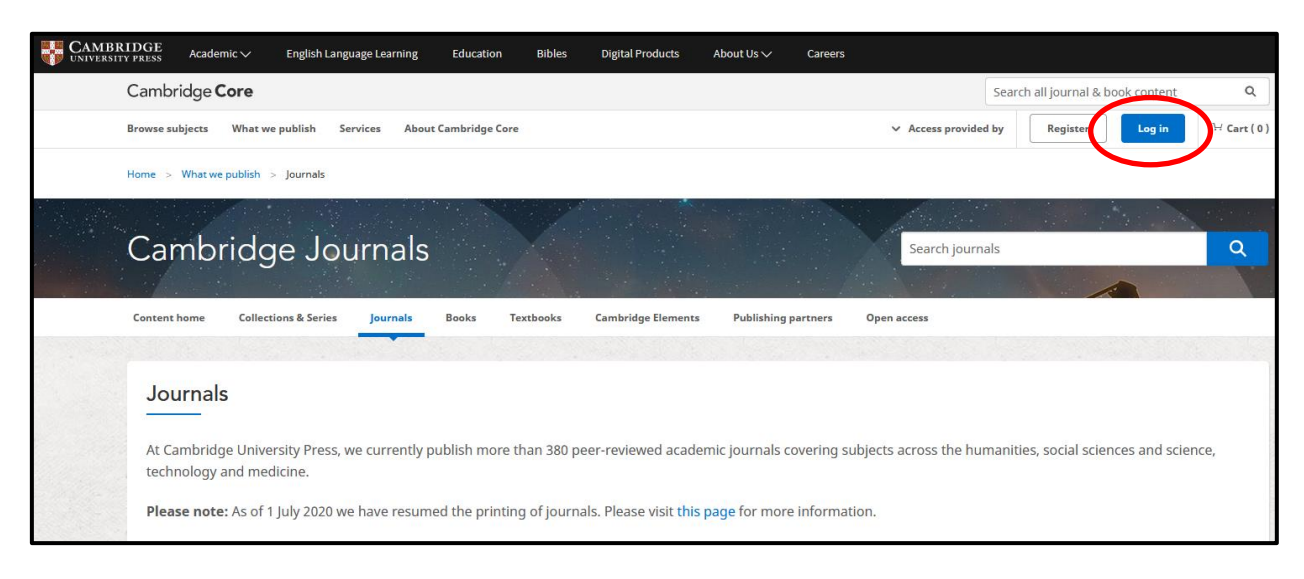

をクリックする。 ファインスコンファーマー 選び、「Select」をクリックする。

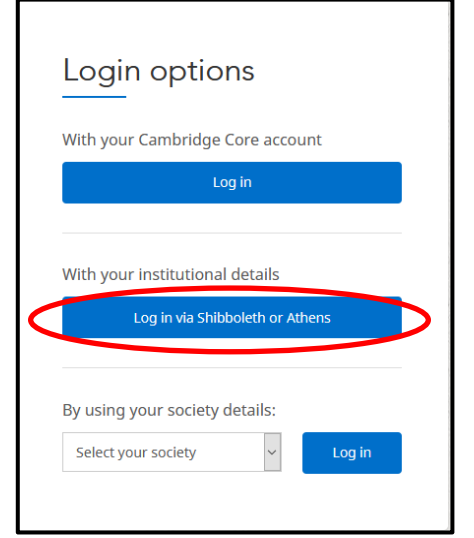

② 「Log in via Shibboleth or Athens」 ③ 「Japan/Japanese Federation」から「広島市立大学」を

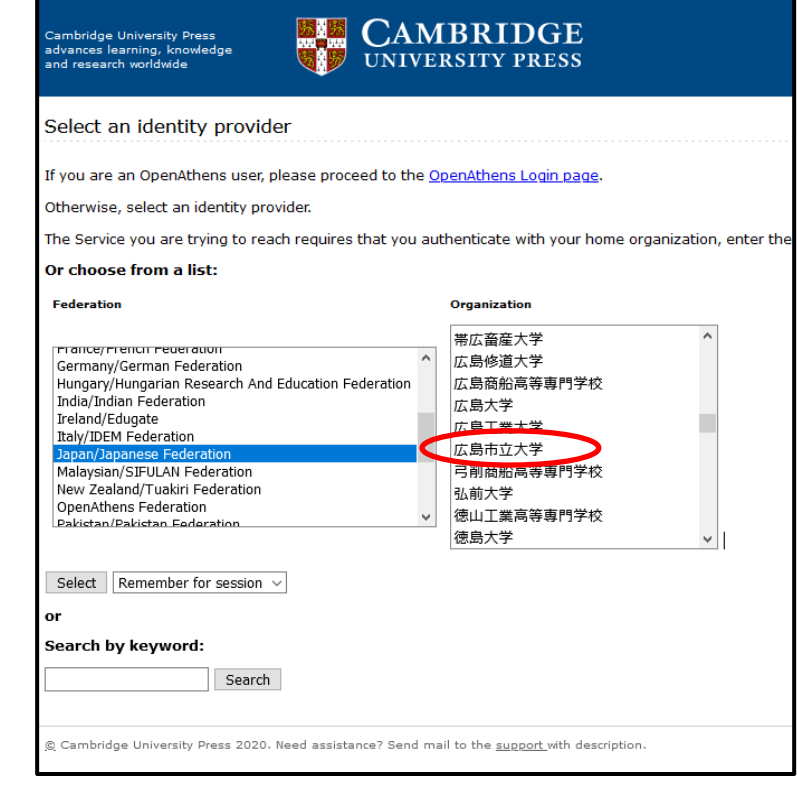

大学の認証画面が表示されるので、hunetアカウントとパスワードを入力し、「Login」をクリックする。

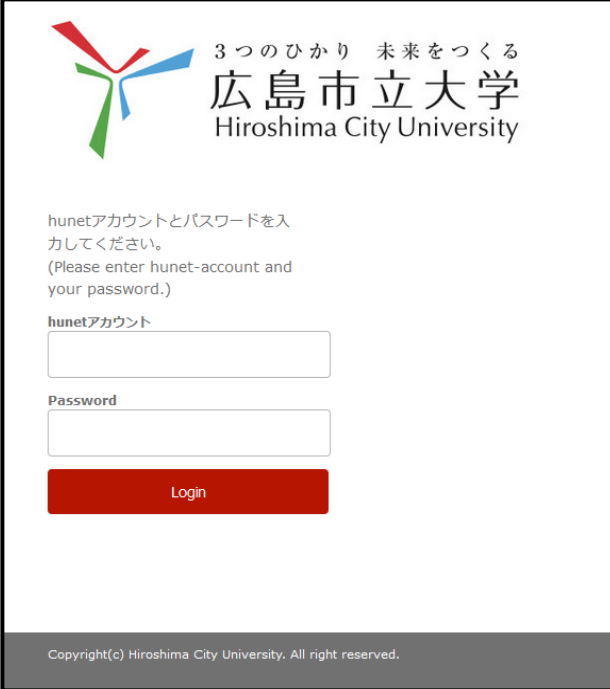

ログイン成功のポップアップが表示され、アクセス権のある論文が閲覧できます。

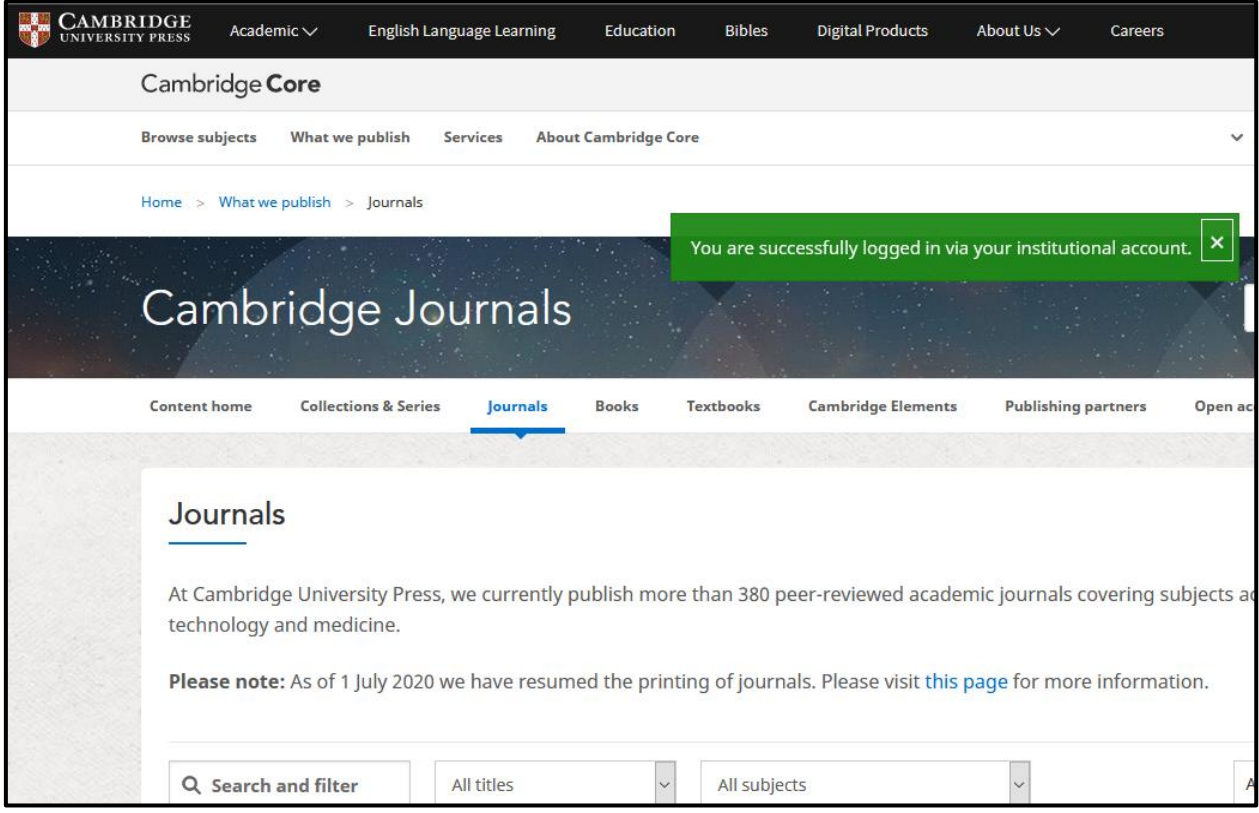